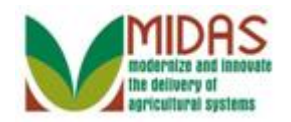

#### **Purpose**

 When a Business Partner record is created or being edited, two real-time system validations are performed: Address Validation and Business Partner Duplicate Check.

 The goal of the Address Validation is to prevent invalid addresses from being entered into the CRM system.

 The goal of the Business Partner Duplicate Check is to not have multiple entries based on TIN, Business Name, Individual's Name and Address, and Date of Birth.

## **Trigger**

 When entering or editing an address, the Address Validation is triggered when the user selects the Enter key or save button. The address that was entered is validated against the United States Post Service (USPS) data. The Business Partner Duplicate Check is triggered during creation or maintenance of a BP record based on the following fields:

- TIN Type and TIN
- Business Name
- First, Middle, Last Name and Suffix (Individual)
- Address: House Number, Street, City, State, and Zip Code
- Date of Birth (Individual)
- Business Role

#### **Prerequisites**

• None

#### **Helpful Hints**

- "xxxx" within a document represents a variable, which may consist of a name, number, etc.
- In the field description tables, **R** indicates the action is required, **O**  indicates the action is optional, and **C** indicates the action is conditional.
- The following notes may be used throughout this work instruction:

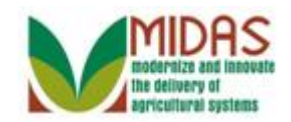

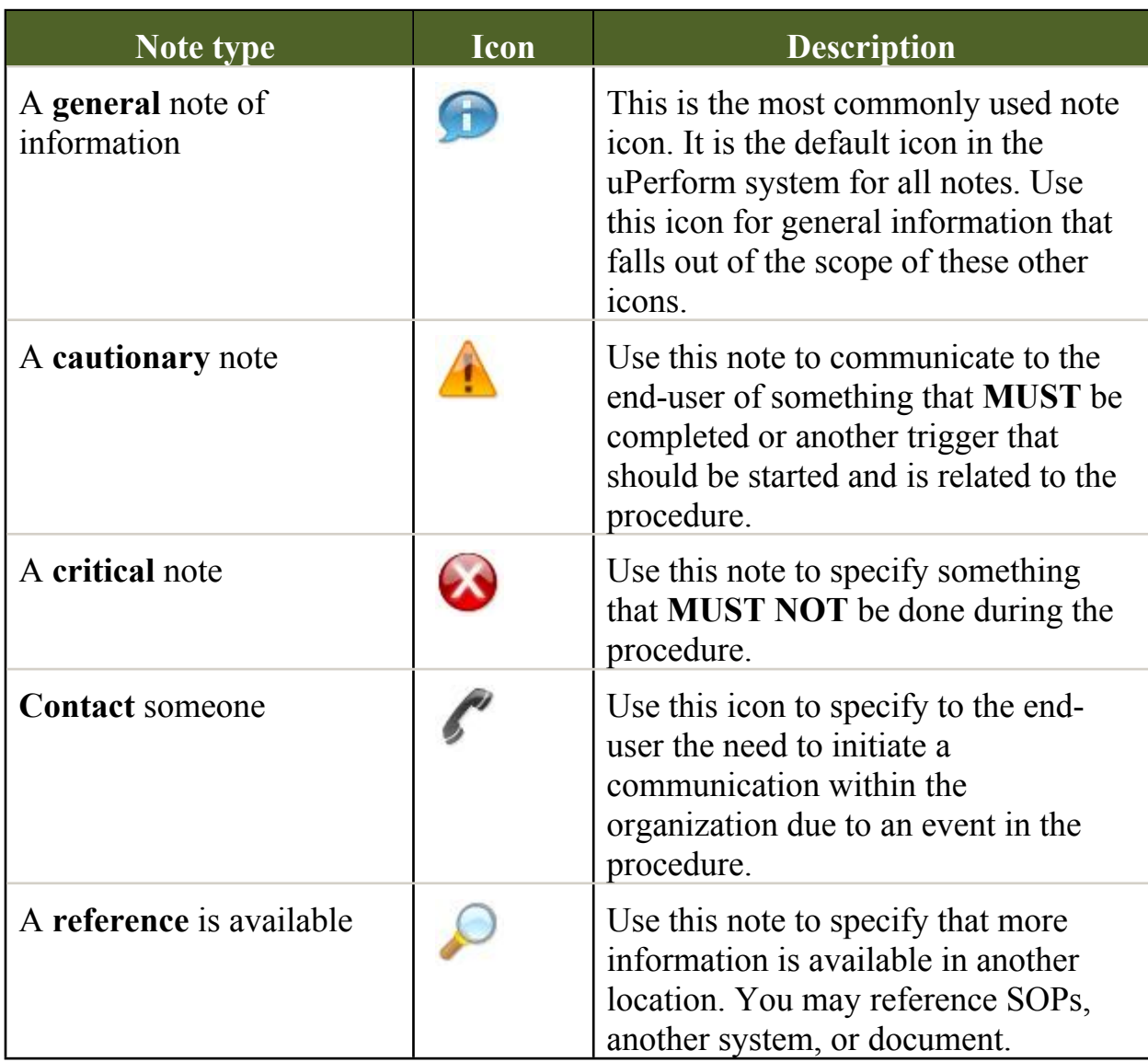

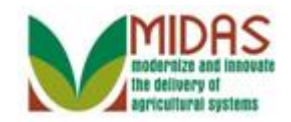

#### **Procedure**

#### **Home**

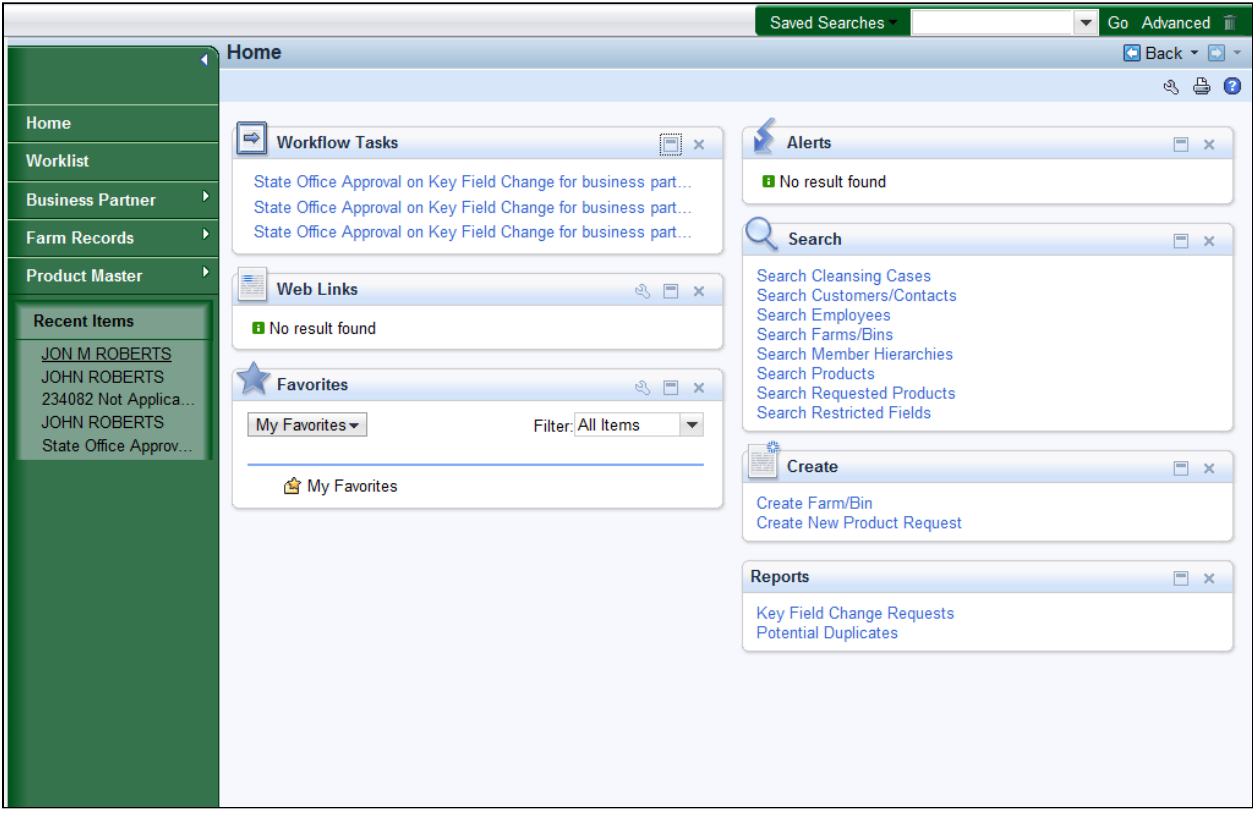

- **1.** Click the **JON M ROBERTS** link from the **Recent Items**.
	- When a Business Partner record is created or edited, two real-time system validations are performed after the **Save** button is executed: Address Validation and Business Partner Duplicate Check.

 Please refer to the *BP Search Customer Business Partner Record* work instruction. instruction.<br>
Thursday, March 19, 2015 BP\_Manage\_BP\_Validations\_v4.udc 3/16

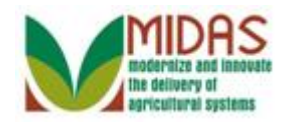

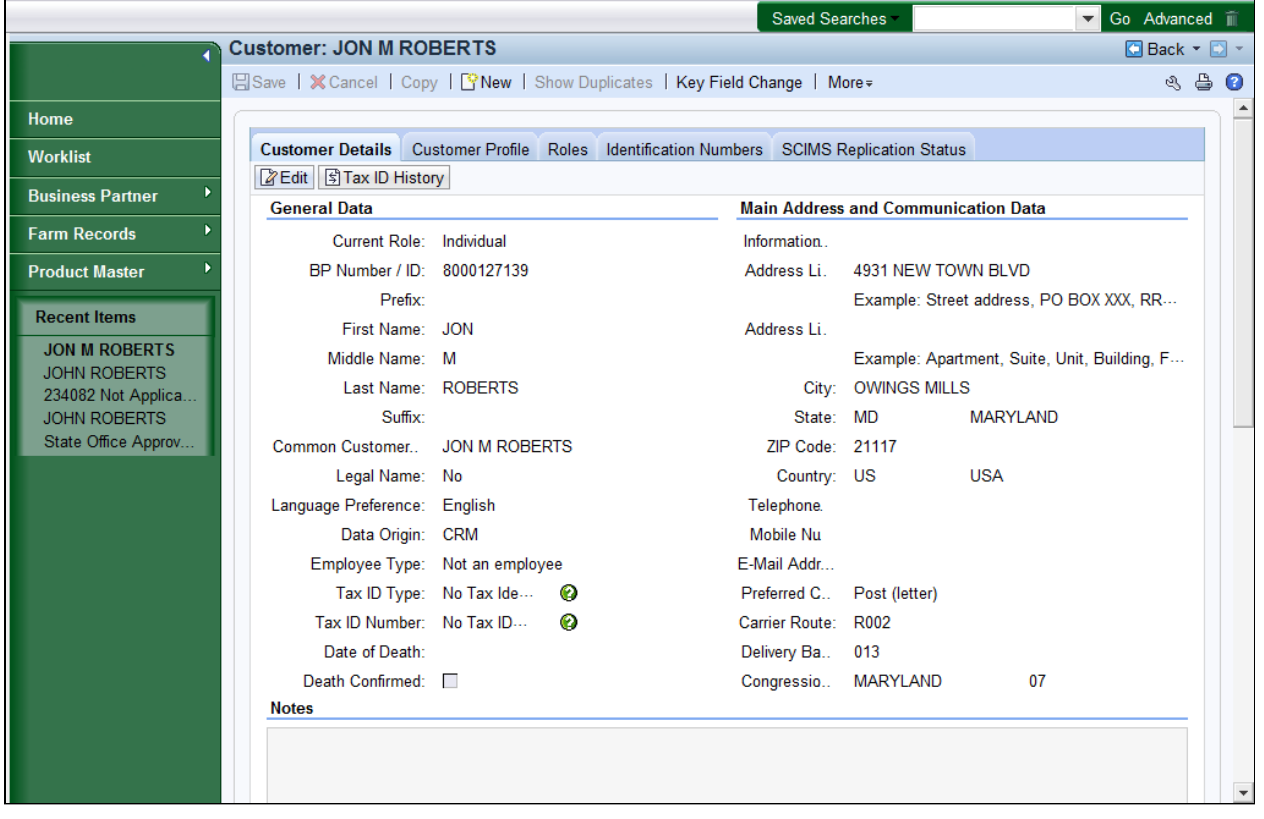

**2.** Click the **Edit Edit** button to open the fields that can be changed without a KFC form.

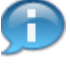

 In this example, user has received a customer request to update the address. At the conclusion of the address update the Address and Duplicate Check validation checks are triggered.

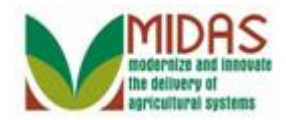

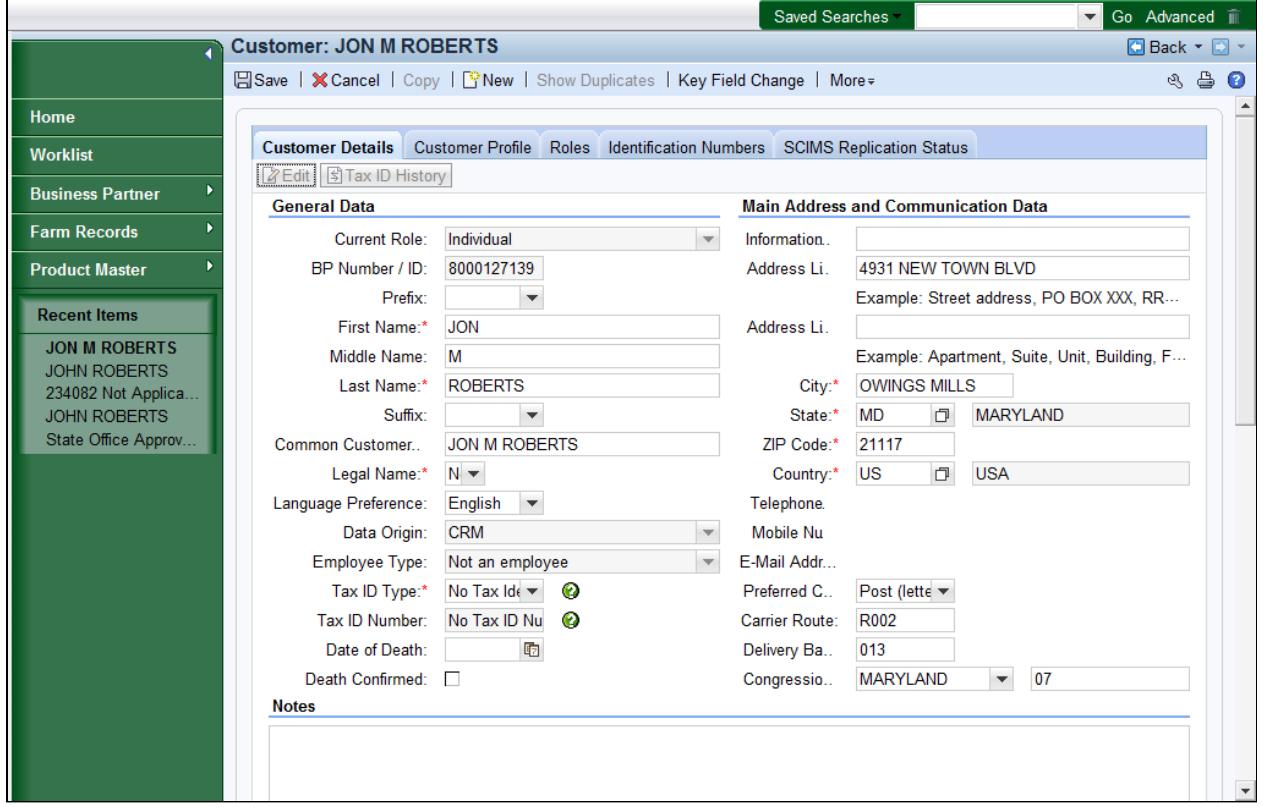

**3.** Scroll down to the **Address** tab.

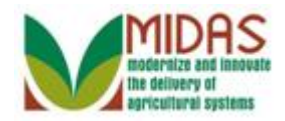

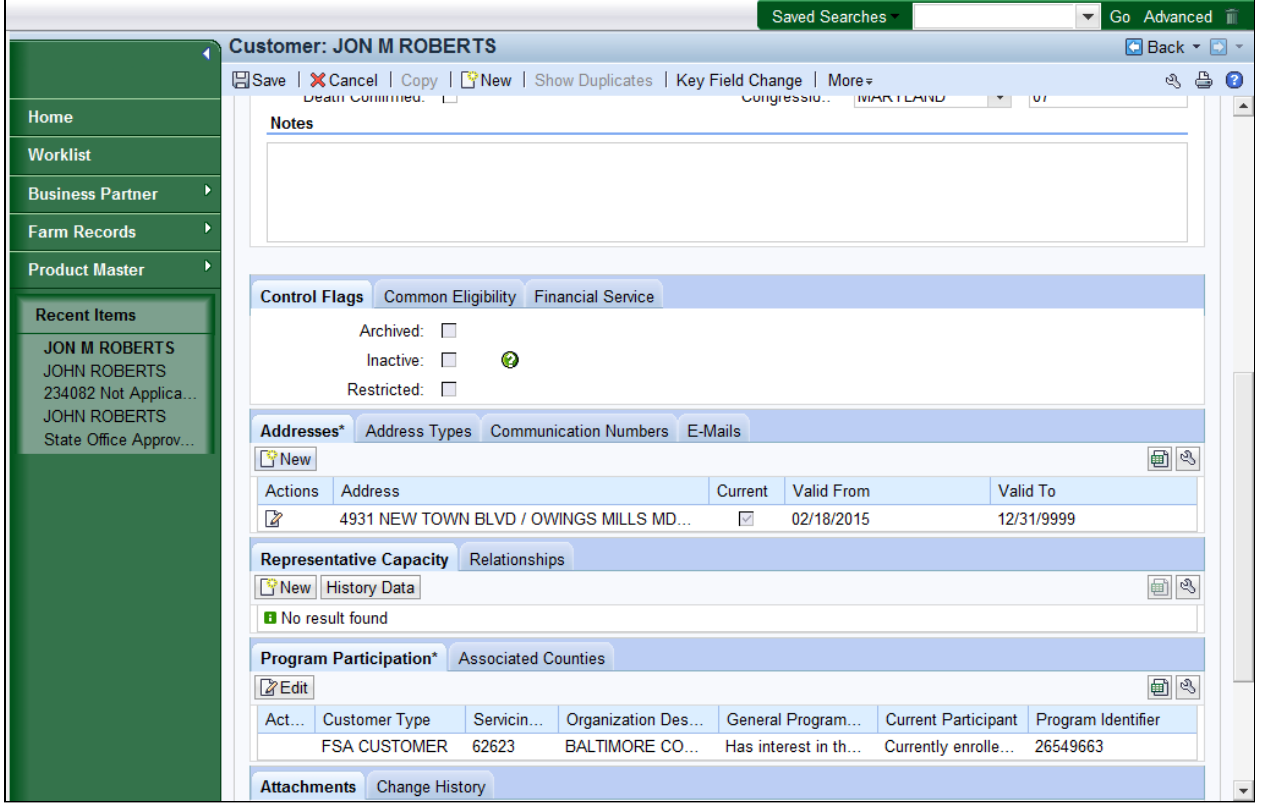

**4.** Click the **New Property** button to update the current address.

 A Business Partner has basic information that may need to be regularly  $\left( -\right)$  updated or modified, including name, address, phone number, email, and notes.

 For further details on how to maintain the BP record, please refer to *BP Maintain Business Partner Customer Record* work instruction.

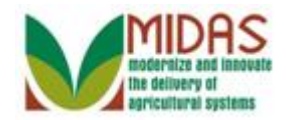

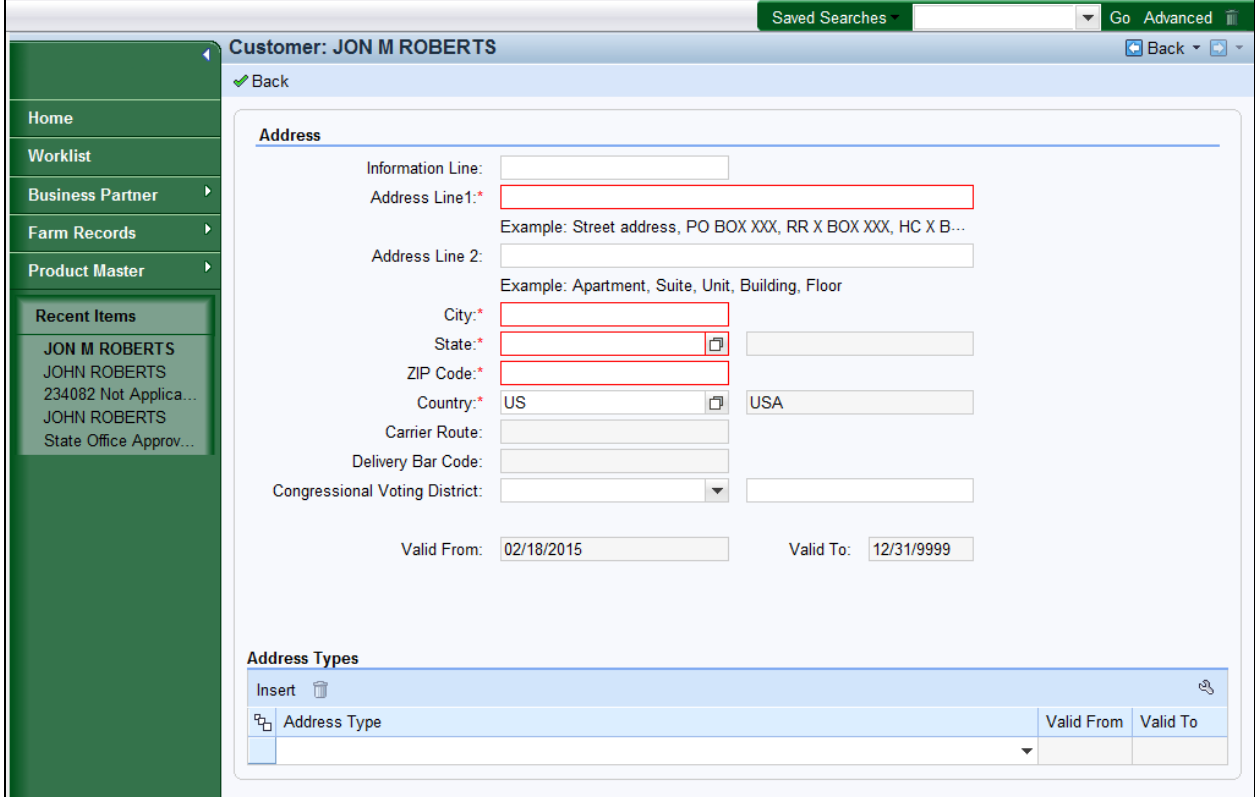

**5.** As required, complete/review the following fields:

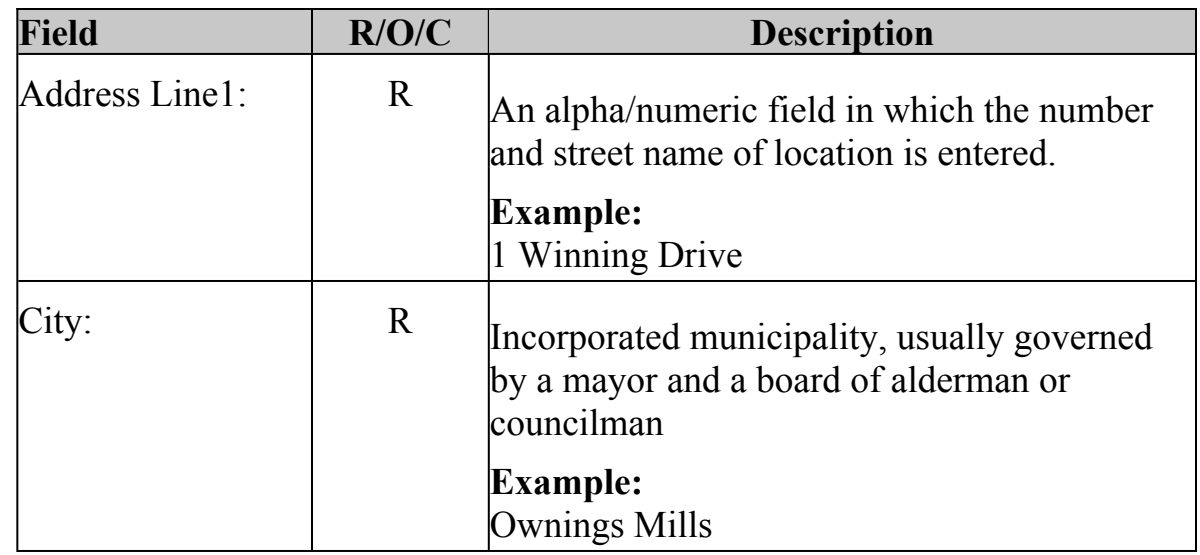

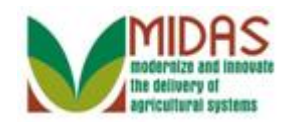

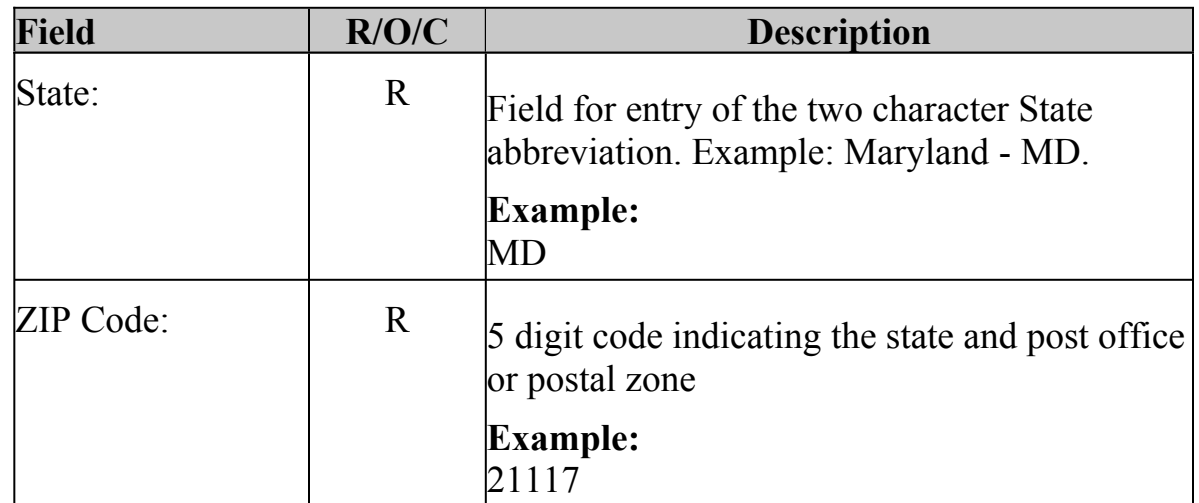

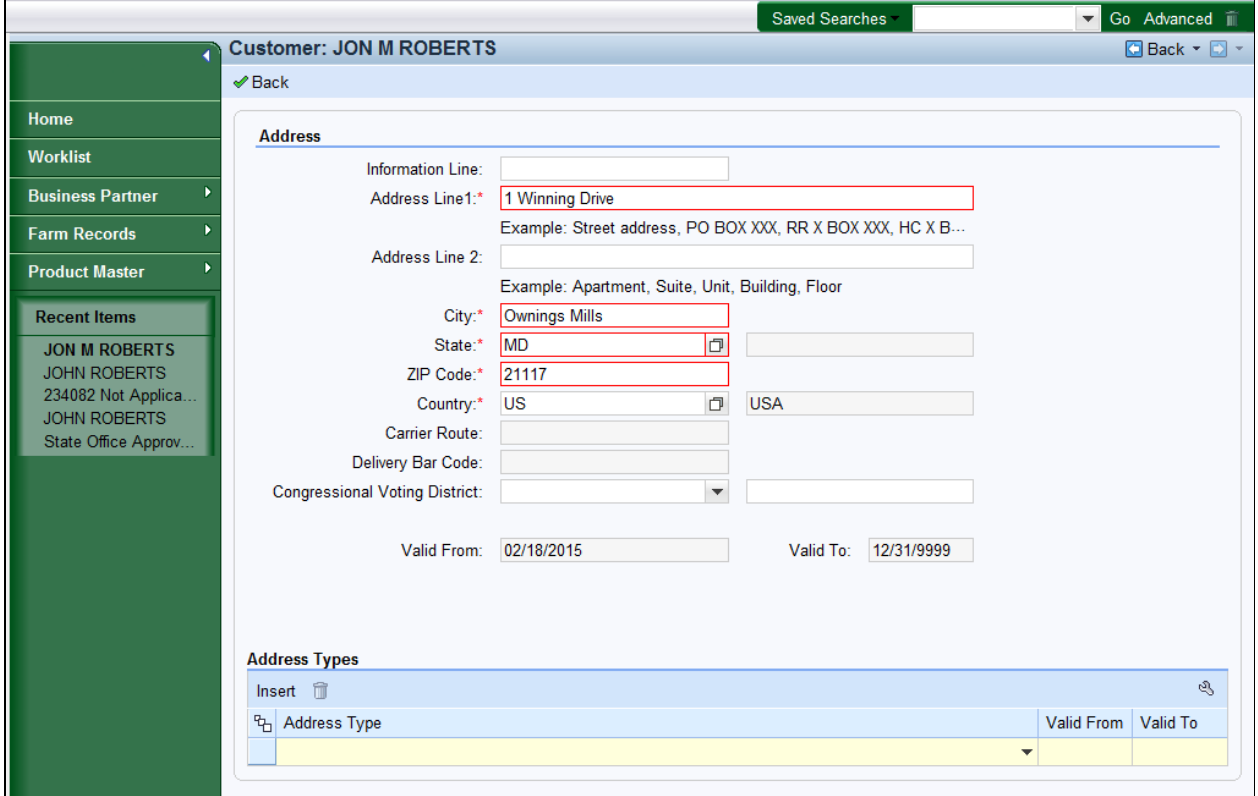

**6.** Click the **Address Type**  $\bullet$  drop-down icon to view the available options.

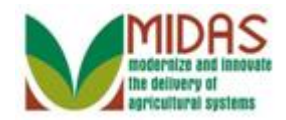

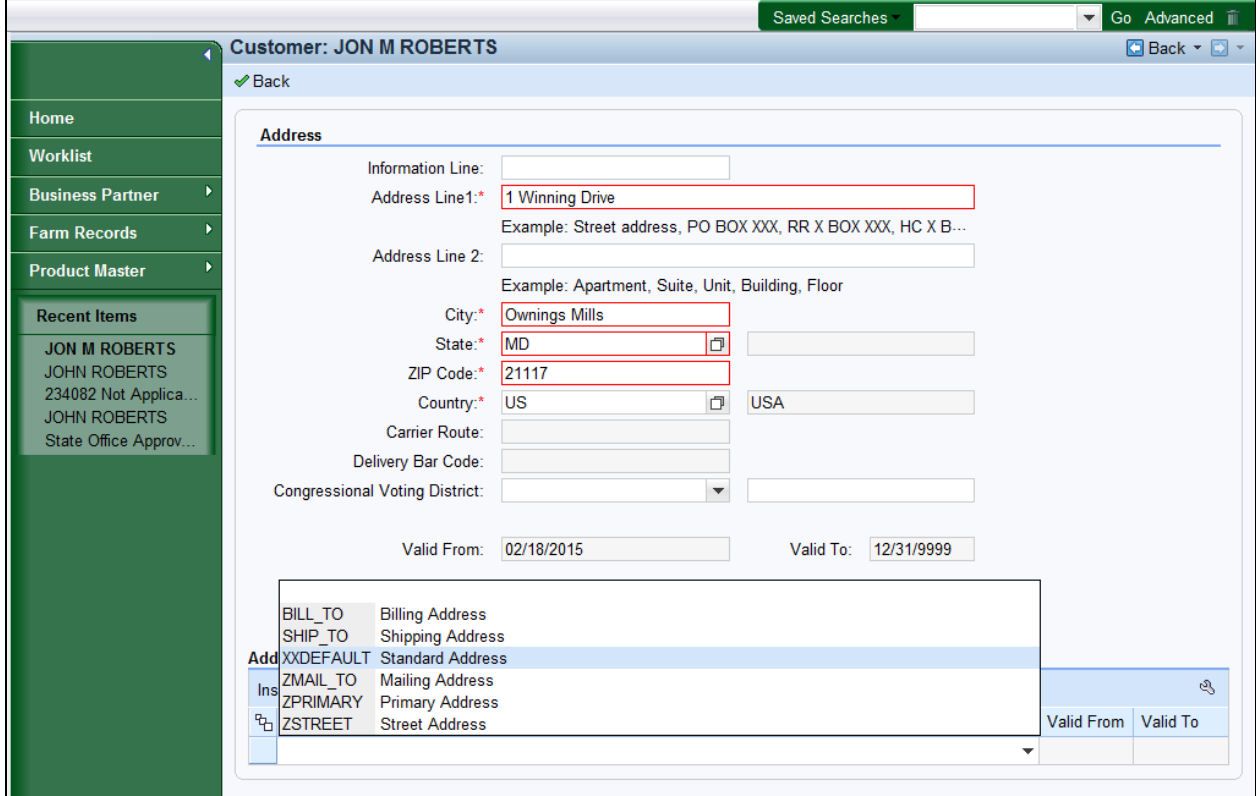

7. Select Standard Address list item Standard Address from the Address Type list.

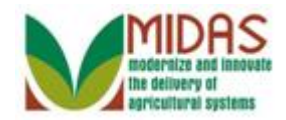

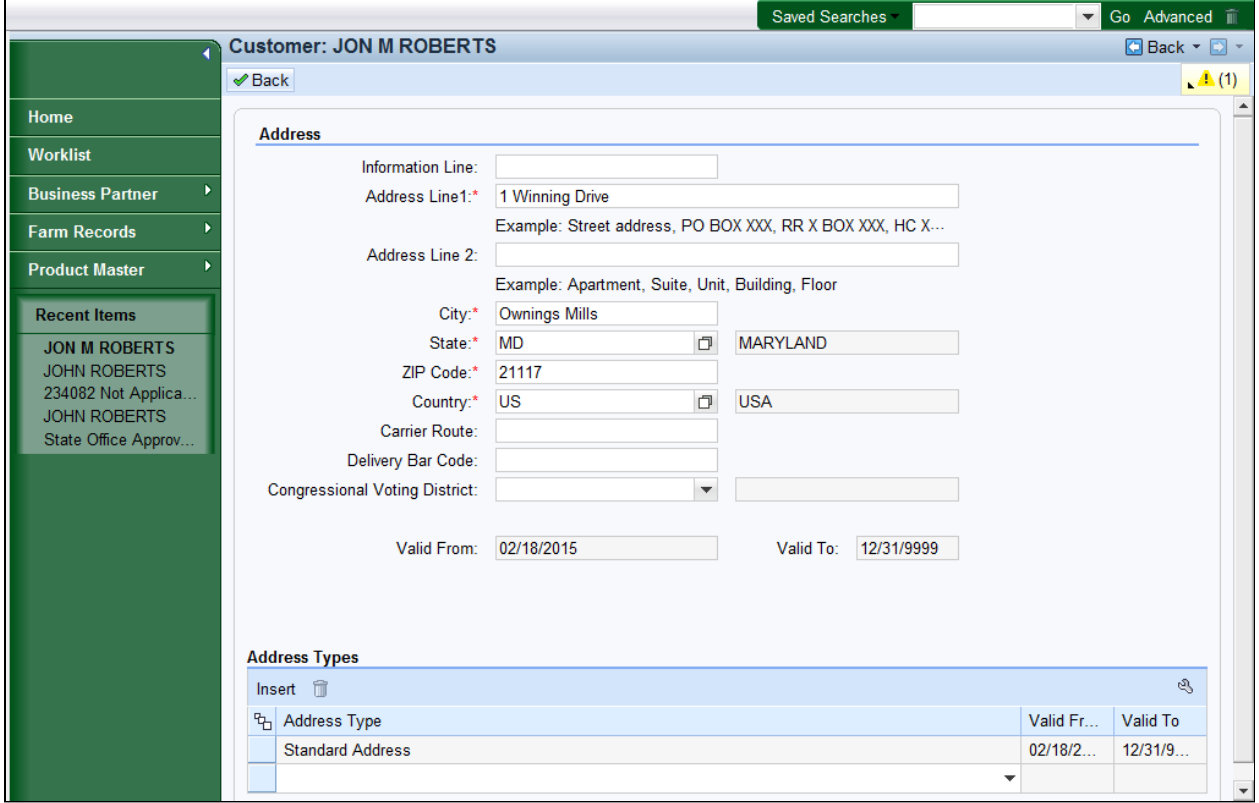

8. Click the **Back Back** button to return to the Customer: page.

 After entering all required address data, the address will be validated. The validated Address will be automatically populated with the Zip+4, Congressional Voting District, Carrier Route and Barcode.

 The purpose of the address validation is to prevent invalid or incomplete addresses from being saved in BP, resulting in returned mail and wasted postage. If the user chooses to **Use the Original Address** button, the Zip +4, Congressional Voting District, Carrier Route and Barcode will need to be manually entered into the customer record.

 The Address Validation is only performed for one address at a time; when either a new address is being created, or an existing address is updated. The user will have the option to accept the recommended validated address, use the original address entered, or cancel to the update the record manually.

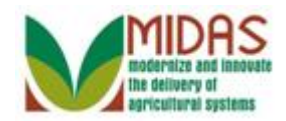

## **Error at address check**

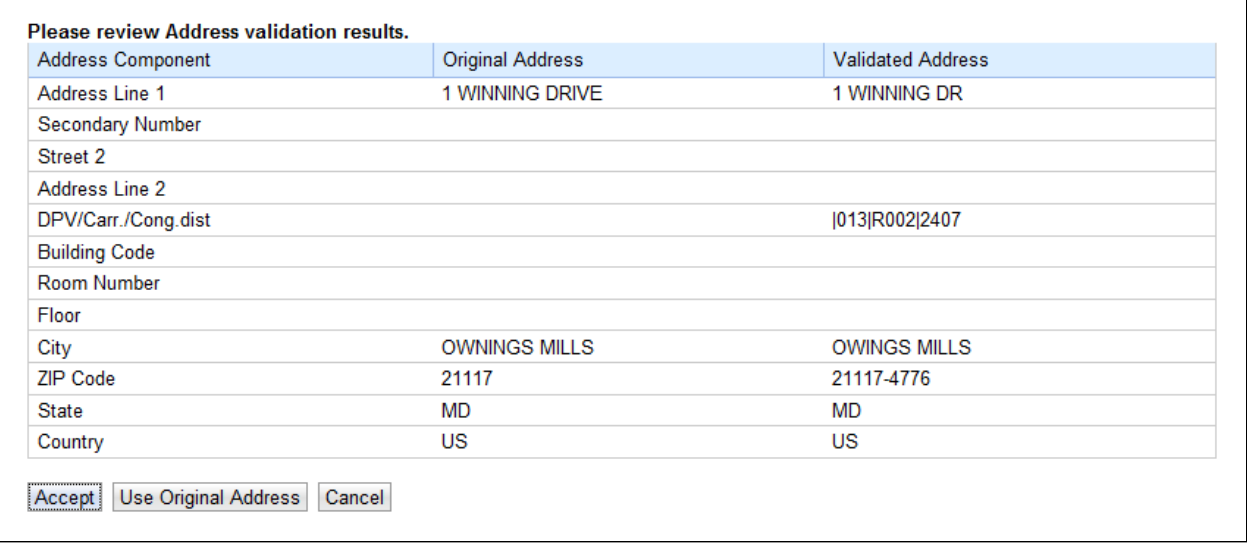

- **9.** Click the **Accept Accept** button to accept the Validated Address change.
	- If the users selects the **Accept** button, the Customer page returns with the validated address data populating the address fields in the **Mail and Communications Data** section on the **Customer Details** tab.
	-

 If the user selects the **Use Original Address** button, the Customer page returns with the original (user entered) address and the Carrier Route, Bar Code and Congressional Voting District are not automatically updated. Those fields will require manual entry.

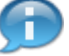

 If the user selects the **Cancel** button, the Customer page returns with the address validation cancelled. However, when the user selects the **Save**  button again from the customer record, the address validation is performed again.

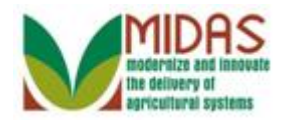

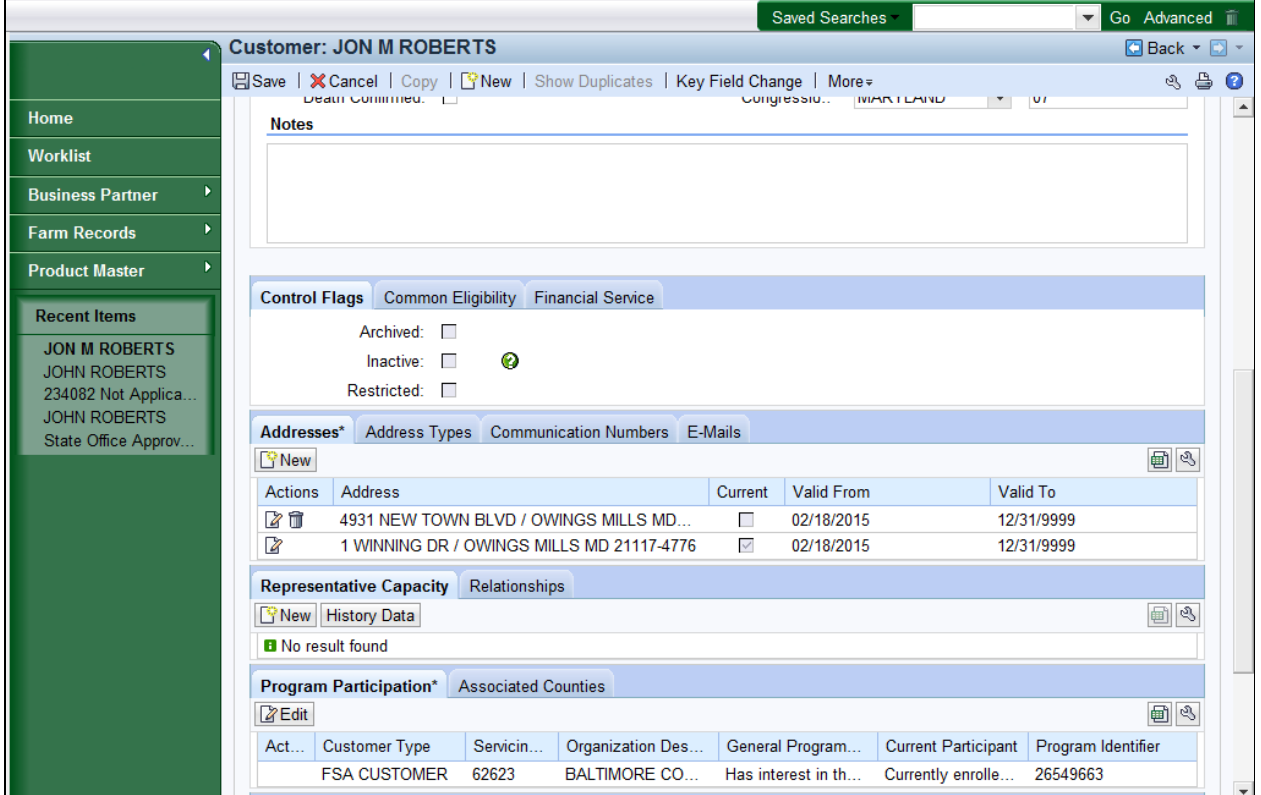

**10.** Scroll up to the **Customer Details** tab.

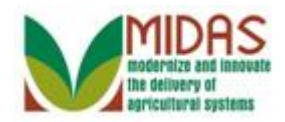

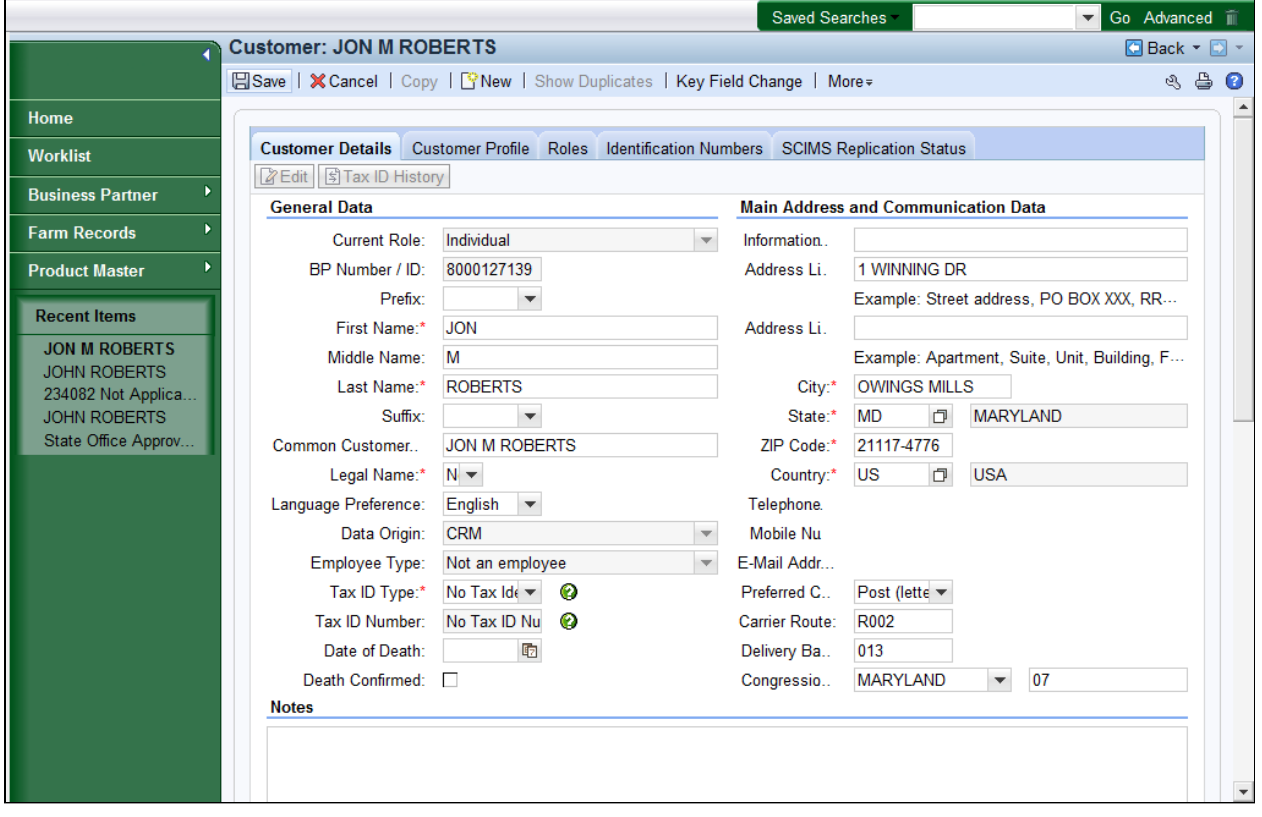

- 11. Click the **Save B**<sup>Save</sup> button to create your Business Partner record.
	- The BP Duplicate Check Validation performs a system check for previously created BP records based on certain duplicate attributes and comparison rules. After performing the check, CRM displays a list of any potential matches, including the percentage to denote the likelihood of a valid match.

#### **Duplicate Check**

 $\overline{\phantom{a}}$ 

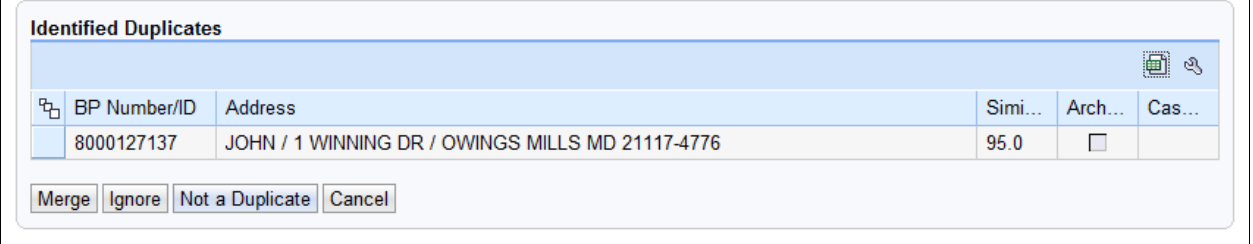

**12.** Click the **Ignore button** to bypass the duplicate decision.

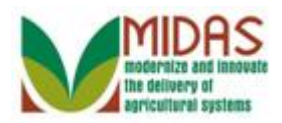

BP\_Manage\_BP\_Validations The Merge record to open a new window and proceed with merging the newly created BP record with the existing matching BP record.

> The **Ignore** button if they opt to temporarily bypass the decision and create the a new or modify the record. These potential matches will continue to appear on the Potential Duplicate Report until resolved.

 The **Not a Duplicate** button to confirm that the newly created record is unique and not a duplicate of the identified potential matches.

 The **Cancel** button to return to the previous screen without saving changes.

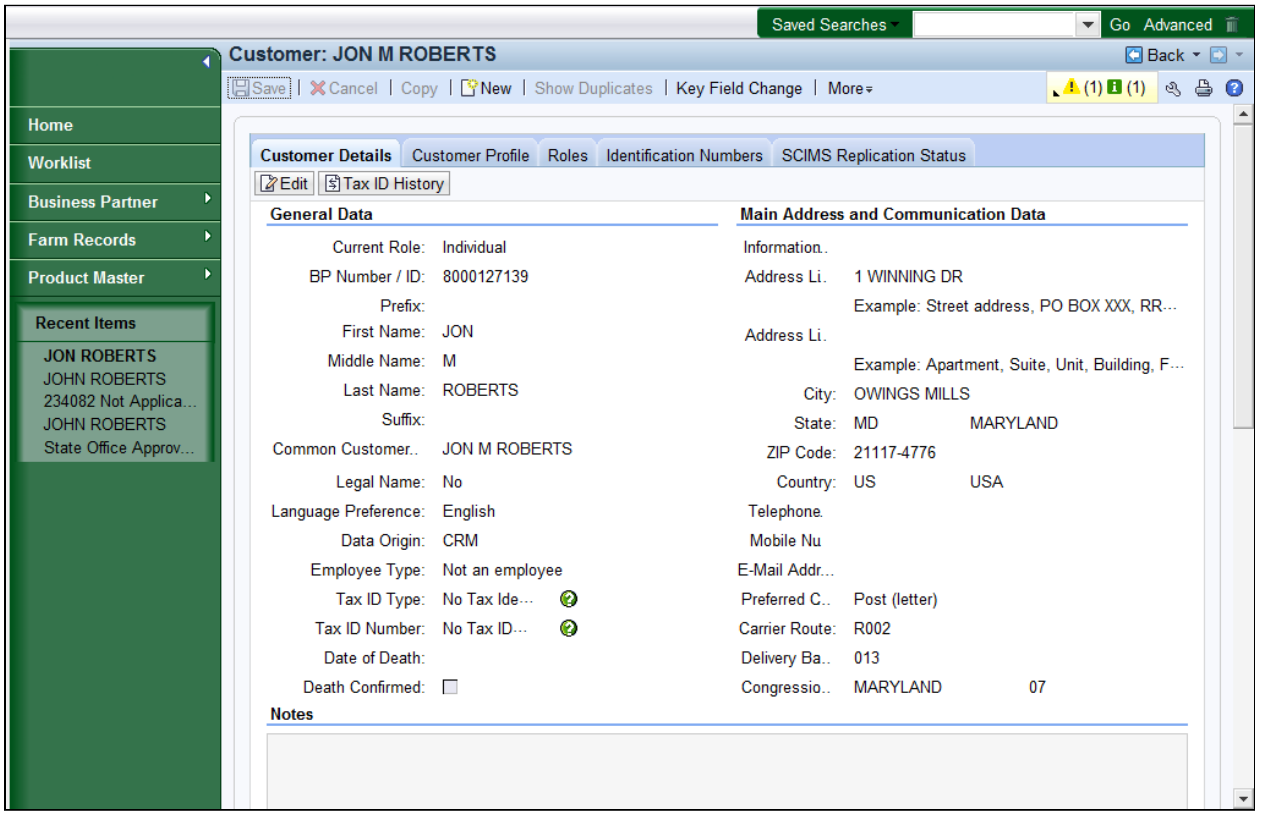

## **Customer: JON M ROBERTS**

**13.** Click **Expand** message area **i** label to view the messages located in the upper right corner.

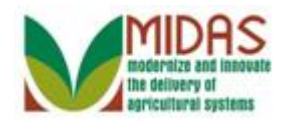

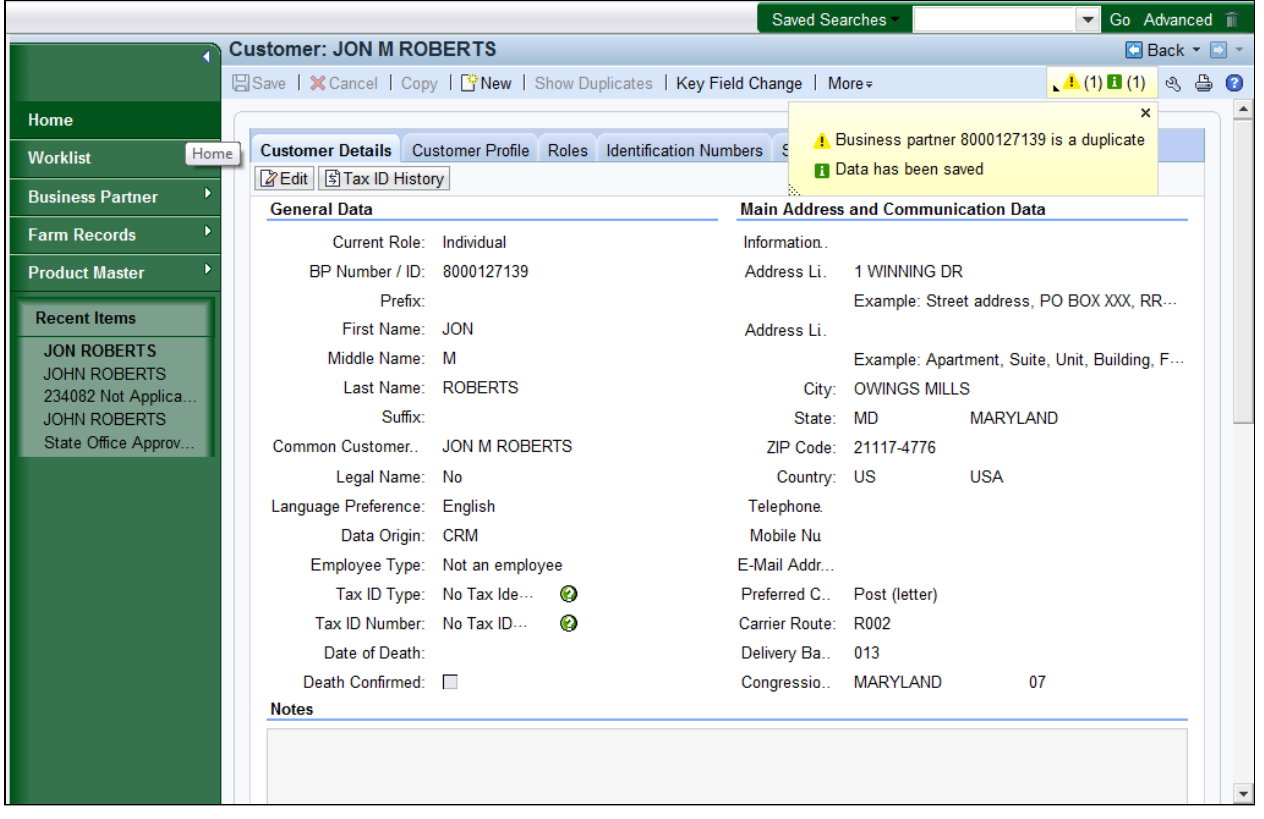

Click the Home

**14.** Click the **Home button** to return to the CRM page.

 The error message listed is just a warning that indicates a duplicate record has been found. Since the the Ignore button was selected it will continue to appear until the issue is resolved. The State Office Specialist will execute the Initiate Customer Merge from the Potential Duplicate report to merge the defined duplicate records.

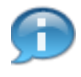

 A existing Business Partner record was modified and the BP record passed the Address and Duplicate Validation checks.

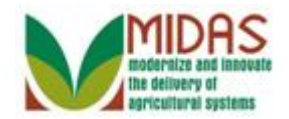

# **Result**

 You have modified a BP record and completed the Address Validation and BP Duplicate Checks.